#### **PUBLIC BANK BERHAD – ONLINE BANKING**

- 1. Login to on via URL **https:// www2.pbe.com**
- 2. Key in **USER ID** , then click **NEXT**

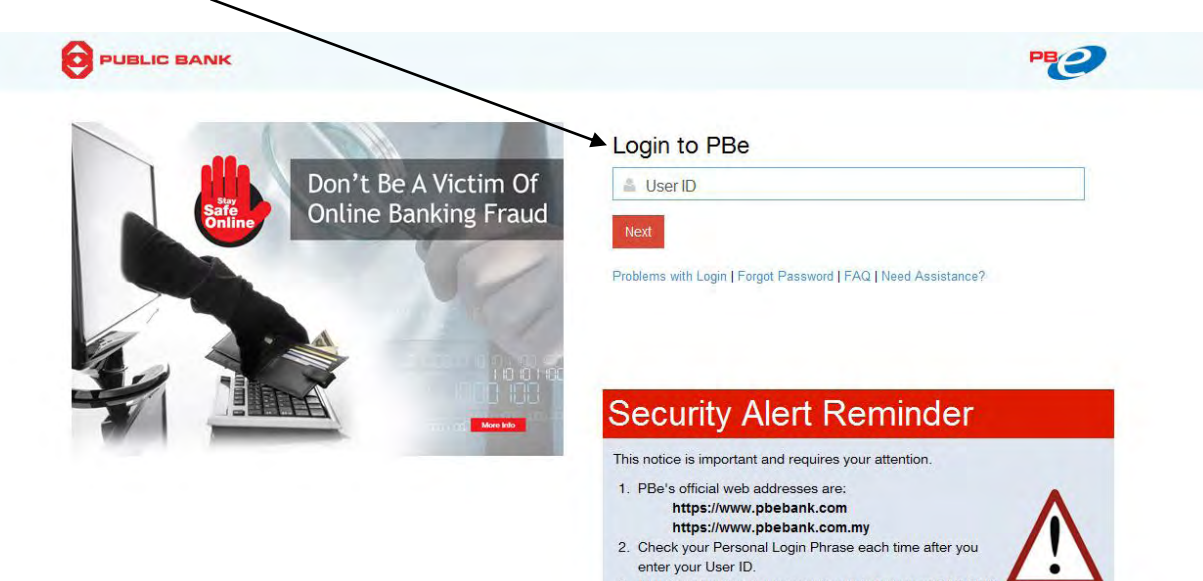

 $\fbox{Infinite} \label{eq:nonlocal}$ 

3. Always reconfirm the transaction details in your PAC SMS. 4. Please read our 'Online Security' page regularly.

 $\bigcirc$ 

PBe

 $\circledB$ 

3. Key in the **PASSWORD**, then click **LOGIN**

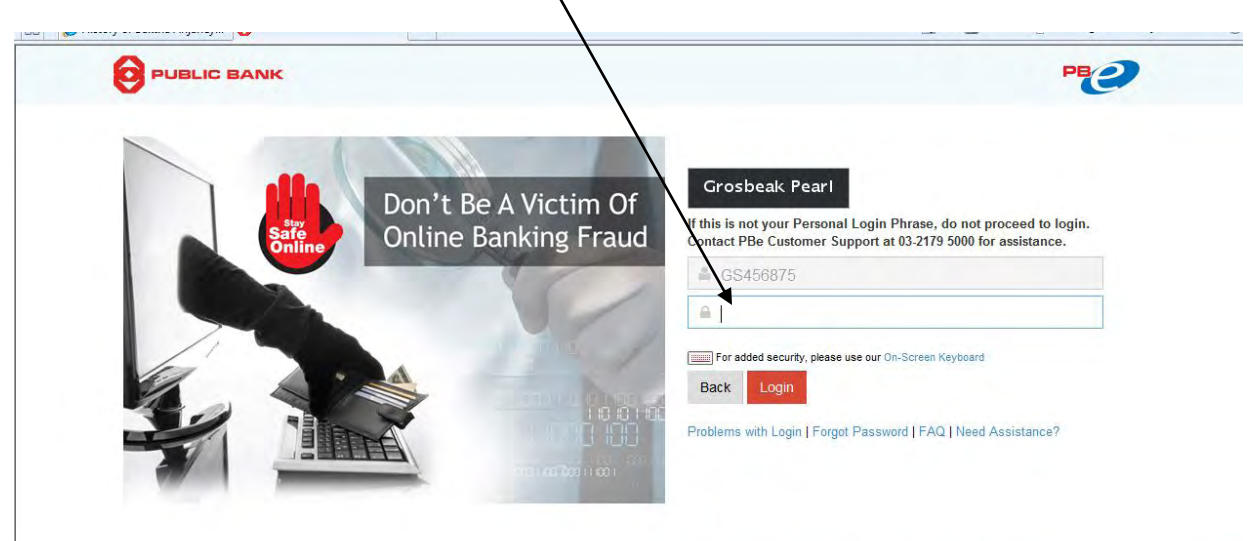

## **Security Alert Reminder**

This notice is important and requires your attention.

3e's official web addresses are:

ps://www.pbebank.com ps://www.pbebank.com.my

reck your Personal Login Phrase each time after you enter your User

ways reconfirm the transaction details in your PAC SMS. sase read our 'Online Security' page regularly.

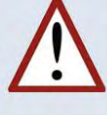

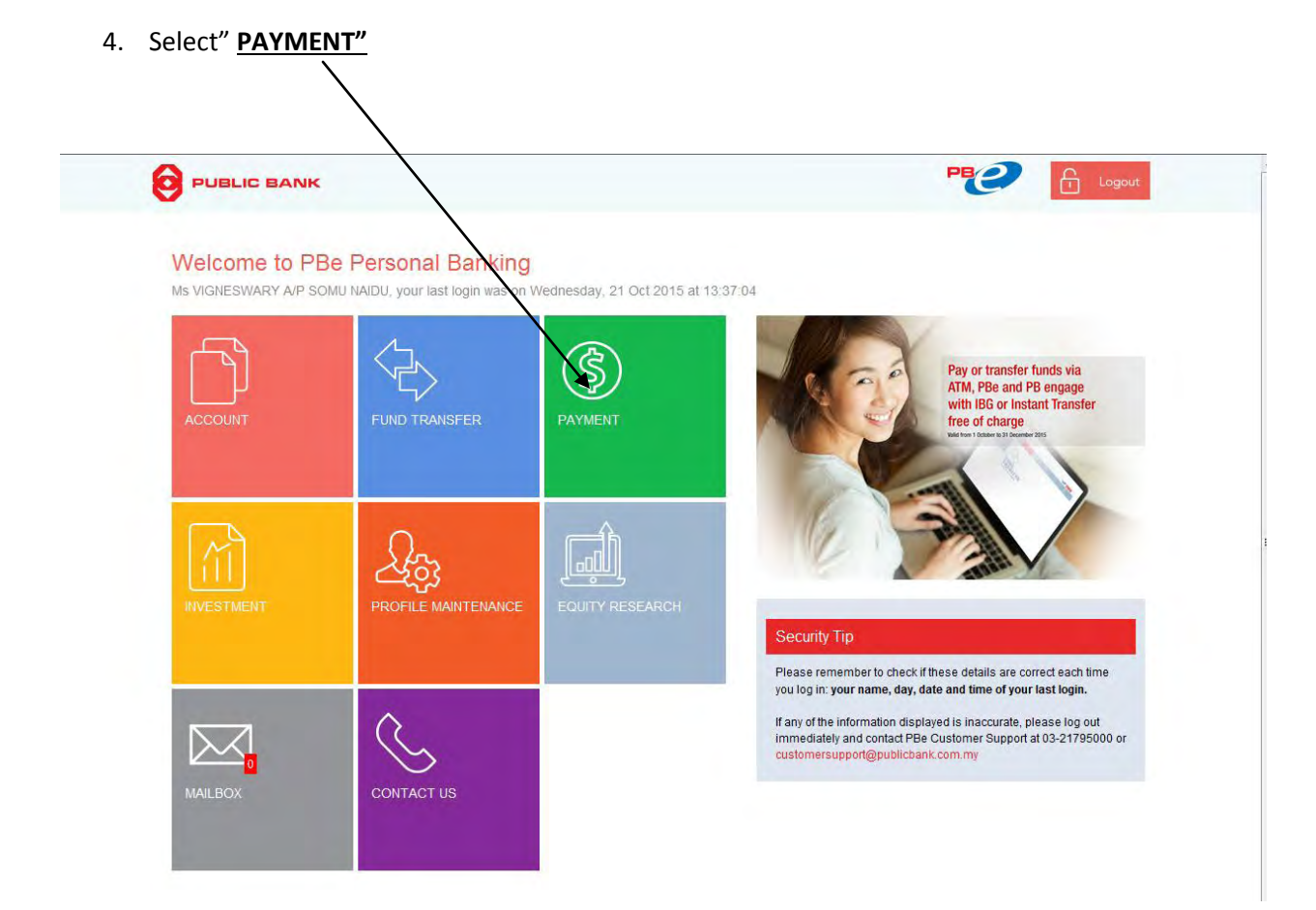

5. Select "**BILL PAYMENT"**

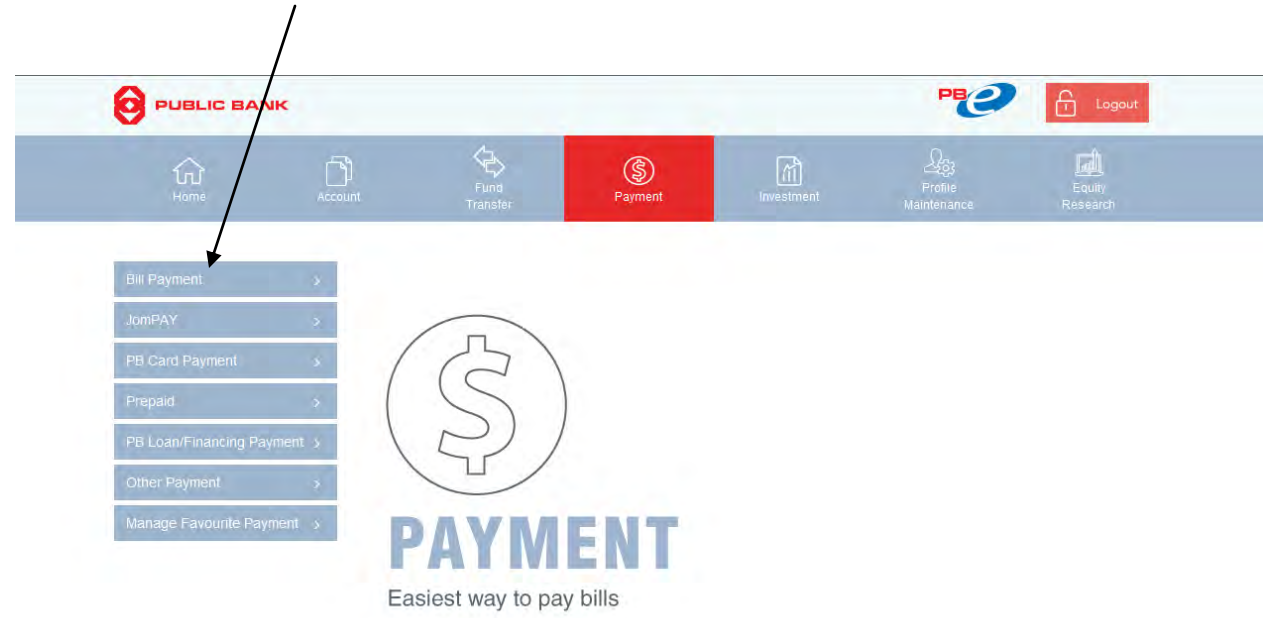

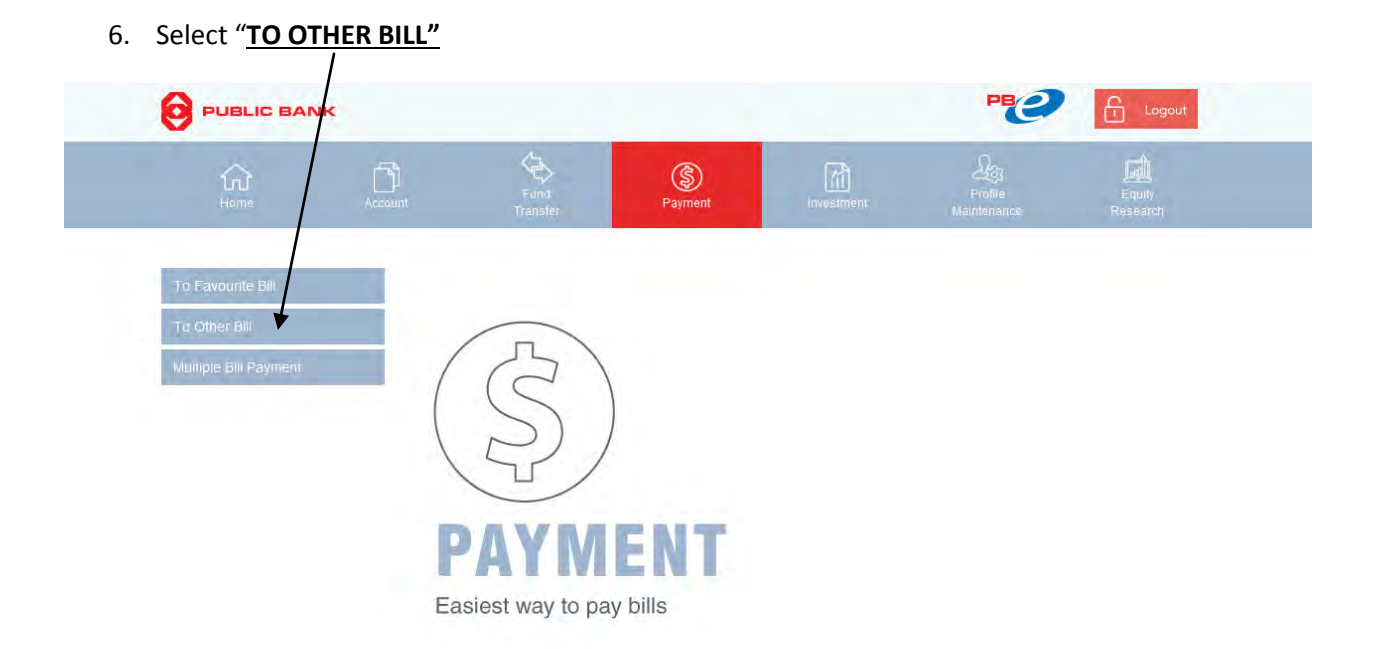

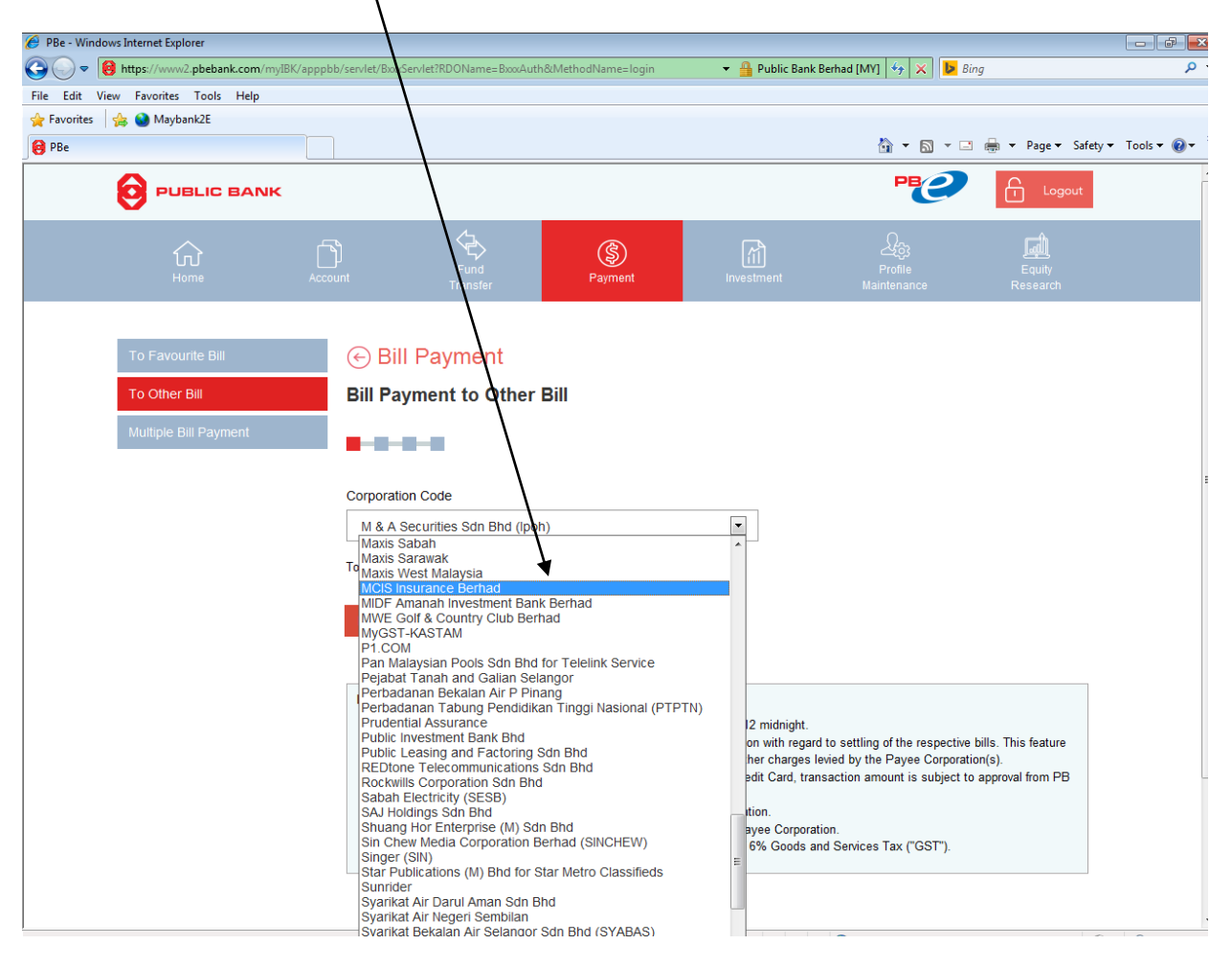

#### 7. Select **MCIS INSURANCE BERHAD** (from the Corporation Code list )

### 8. Then click **"NEXT"**in l

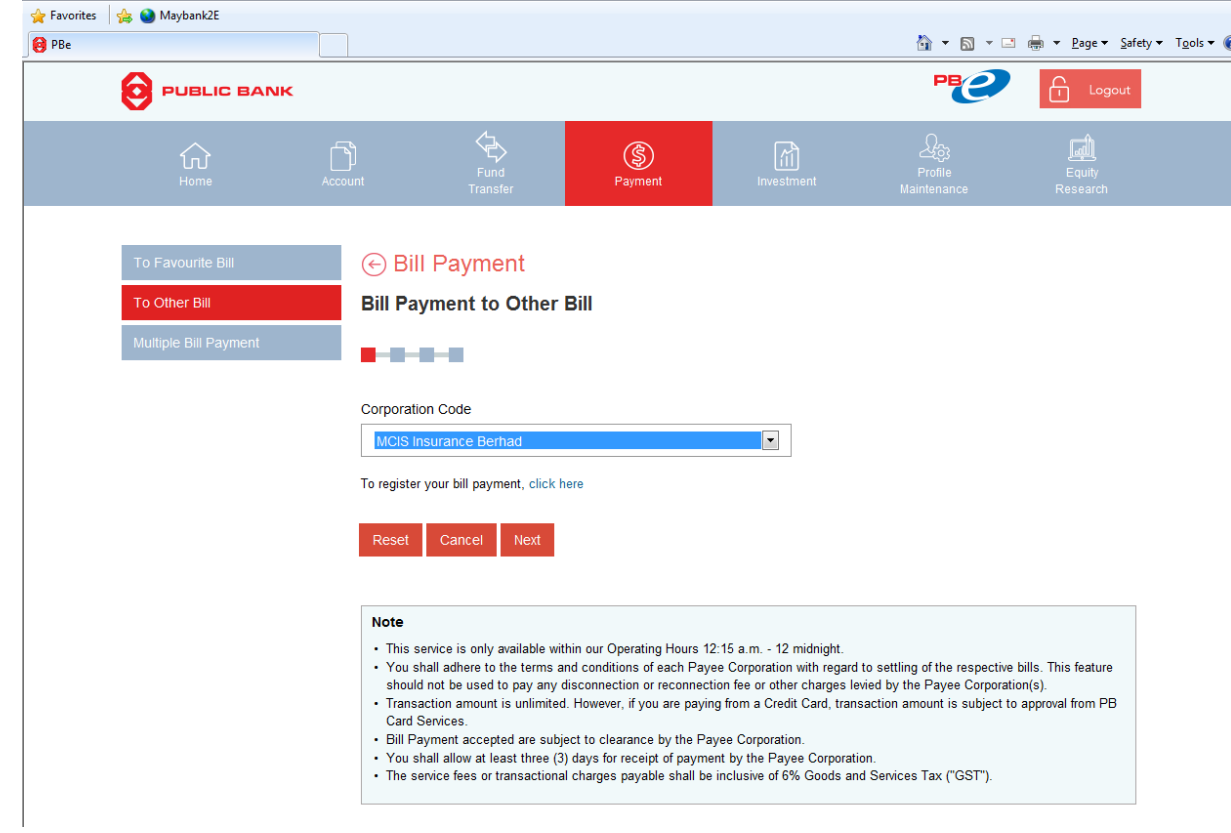

9. To select the account "**FROM ACCOUNT"**, where payment to be transacted.

 $\mathbf{I}$ 

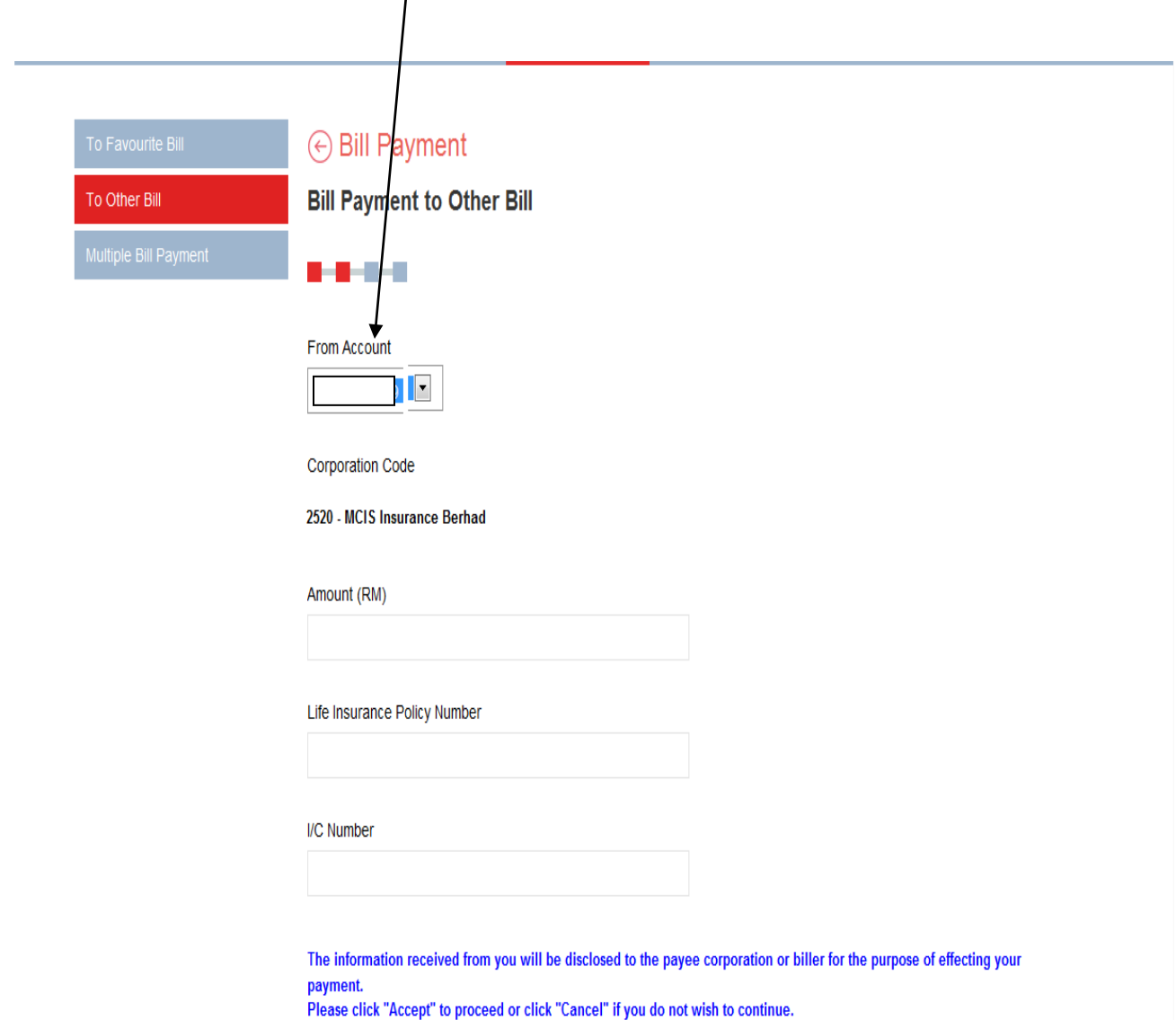

- 10. The following information to be completed:
	- Amount (RM)
	- Life Insurance Policy Number
	- I/C(NRIC) Number

# Thereafter click **"Accept"**

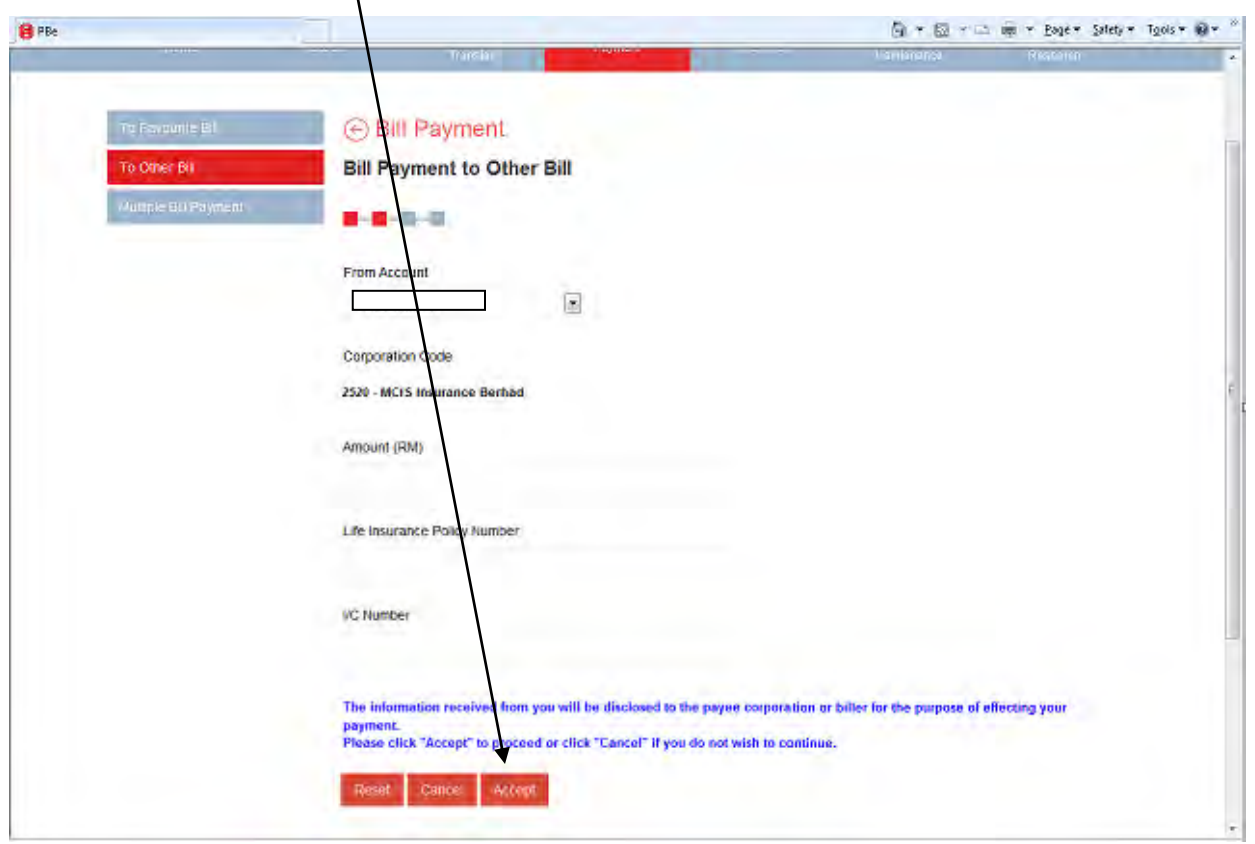